## Перенос сервиса 1С-Отчетность с одного компьютера на другой

Условные обозначения:

Компьютер 1 – рабочее место, на котором установлена 1С и используется сервис 1С-Отчетность.

Компьютер 2 – рабочее место, на которое необходимо перенести 1С с сервисом 1С-Отчетность.

Для переноса сервиса 1С-Отчетность на другое рабочее место выполните следующие действия:

1. Выгрузите информационную базу. Для этого запустите ее в режиме «Конфигуратор» на Компьютере 1. В пункте меню Администрирование (1) выберите Выгрузить информационную базу (2):

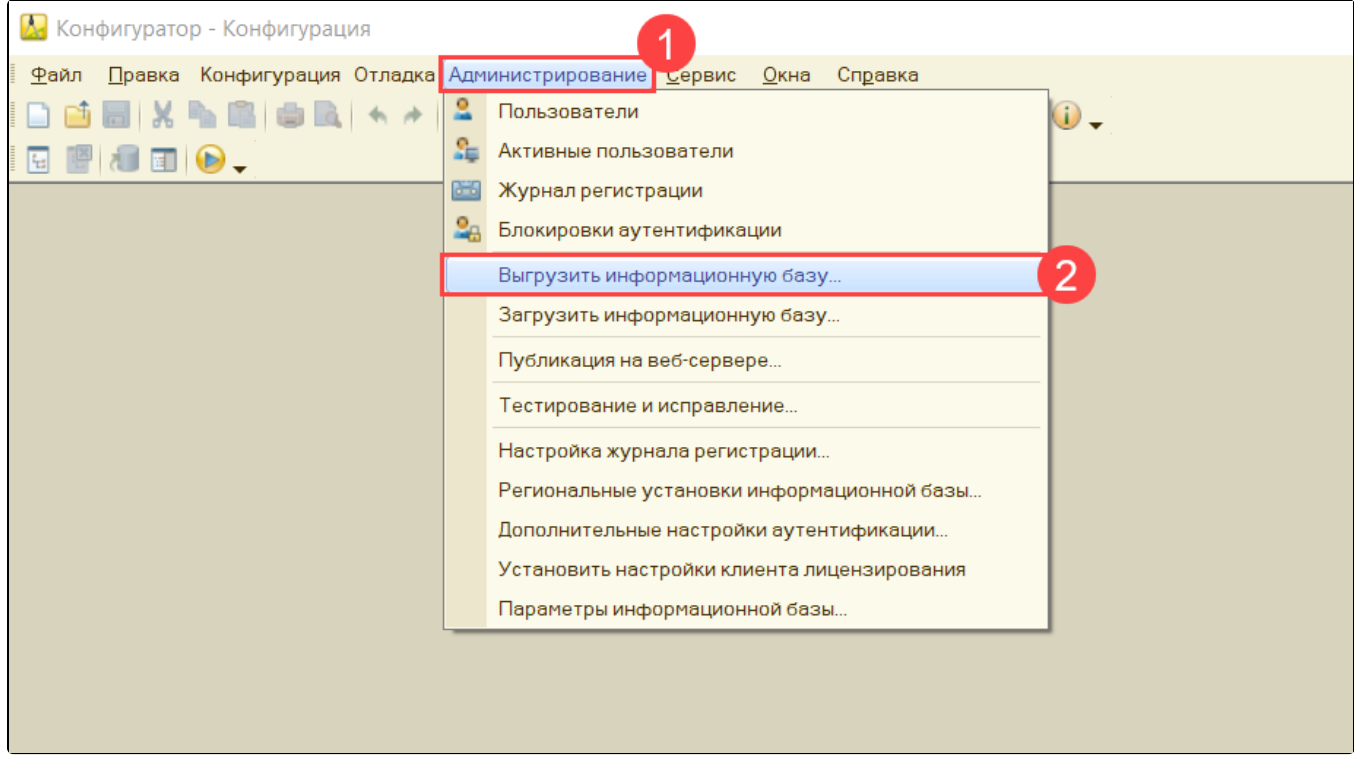

Укажите директорию для сохранения информационной базы и нажмите кнопку Сохранить:

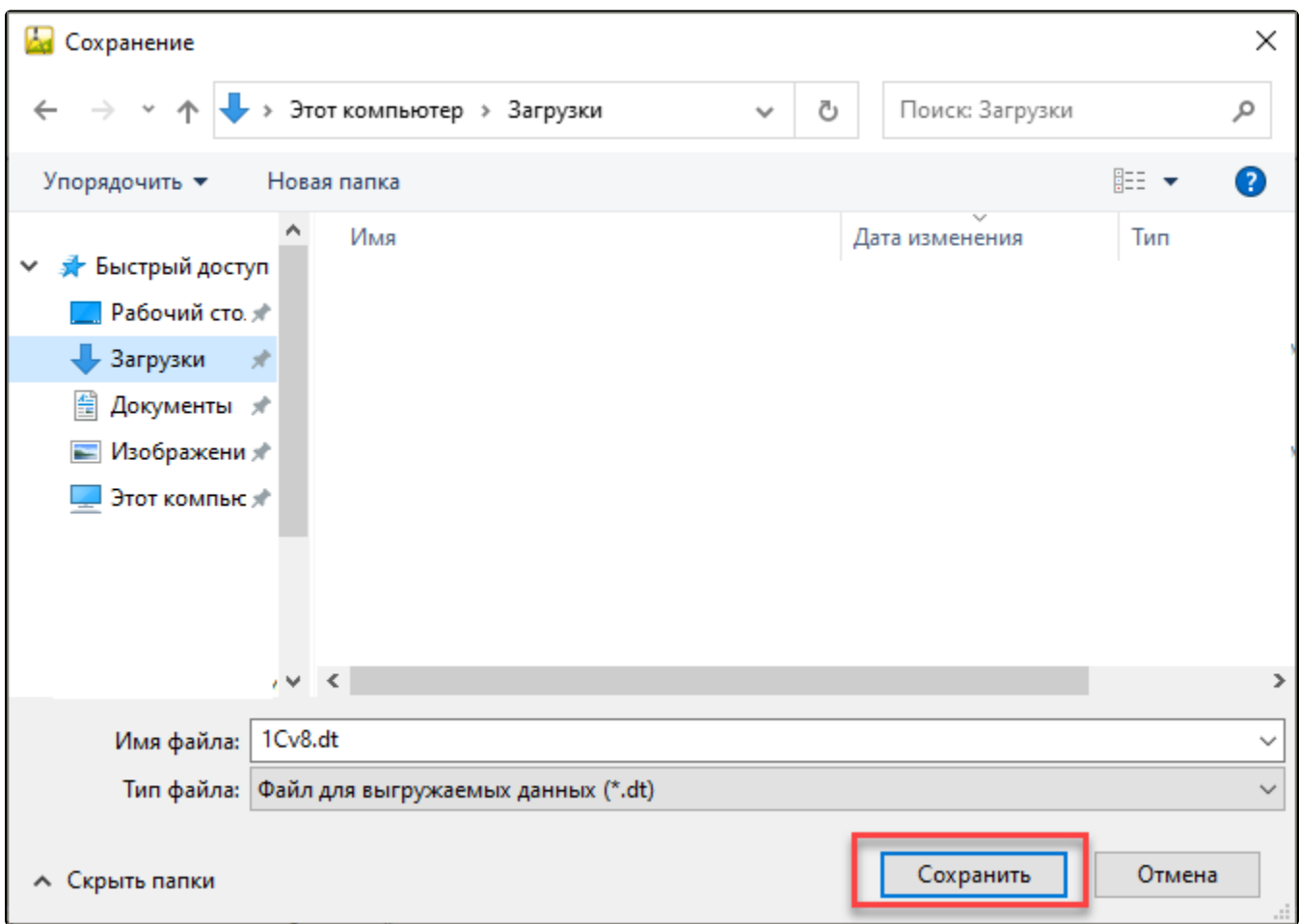

Если выгрузка информационной базы завершена успешно, перед вами появится соответствующее сообщение:

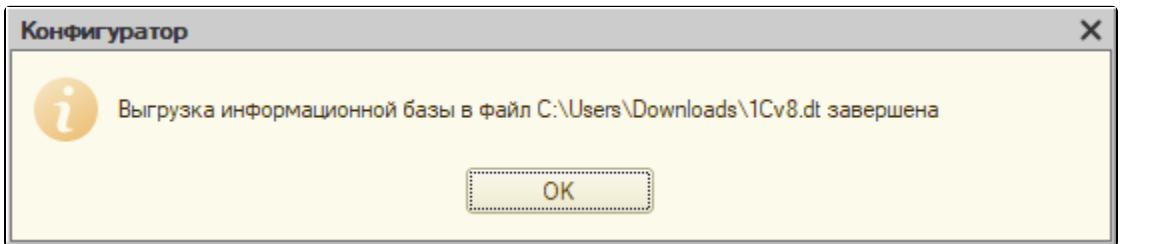

2. Контейнер закрытого ключа по умолчанию сохраняется на ПК либо на съемном носителе. Проверьте, [куда был сохранен контейнер при](https://help.astralnalog.ru/pages/viewpage.action?pageId=129675253)  [создании.](https://help.astralnalog.ru/pages/viewpage.action?pageId=129675253)

3. Скопируйте контейнер на флеш-накопитель для дальнейшего переноса контейнера на Компьютер 2. Создать копию контейнера можно с помощью используемого вами СКЗИ - [VipNet CSP](https://help.astralnalog.ru/pages/viewpage.action?pageId=129673199) или [КриптоПро CSP](https://help.astralnalog.ru/pages/viewpage.action?pageId=129674797).

4. Далее на Компьютере 2 установите криптопровайдер, который использовался ранее на Компьютере 1. Подробнее в разделах [Установка](https://help.astralnalog.ru/pages/viewpage.action?pageId=129673128) [СКЗИ ViPNet CSP](https://help.astralnalog.ru/pages/viewpage.action?pageId=129673128) и [Установка СКЗИ КриптоПро CSP](https://help.astralnalog.ru/pages/viewpage.action?pageId=129674812).

Если на Компьютере 1 СКЗИ КриптоПро CSP использовалось с серийным номером, который вам неизвестен, его можно из выгрузить реестра. Подробнее в статье [Выгрузка из реестра лицензии КриптоПро CSP](https://help.astralnalog.ru/pages/viewpage.action?pageId=129674880).

Если лицензия была встроена в сертификат, то СКЗИ КриптоПро будет работать с данным сертификатом, даже если лицензии (серийного номера) на само СКЗИ КриптоПро нет.

Для использования сертификатов без встроенной лицензии необходимо наличие лицензии СКЗИ КриптоПро CSP.

5. Аналогичным способом скопируйте контейнер с флеш-накопителя на Компьютер 2.

6. Затем на Компьютере 2 добавьте контейнер в используемый криптопровайдер - [ViPNet CSP](https://help.astralnalog.ru/pages/viewpage.action?pageId=129673179) или [КриптоПро CSP](https://help.astralnalog.ru/pages/viewpage.action?pageId=129674833) и установите сертификат.

7. На Компьютере 2 откройте пустую базу 1С в режиме «Конфигуратор» и при помощи кнопки Администрирование Загрузить информационную базу укажите путь к ранее сохраненной информационной базе.

8. Появится окно с предупреждением о завершении работы конфигуратора, нажмите кнопку Да.

9. После завершения загрузки информационной базы появится соответствующее сообщение.

10. Перезапустите 1С и нажмите кнопку Настроить автоматически сейчас в [настройках учетной записи документооборота](https://help.astralnalog.ru/pages/viewpage.action?pageId=129672362).

Информационная база готова к работе.